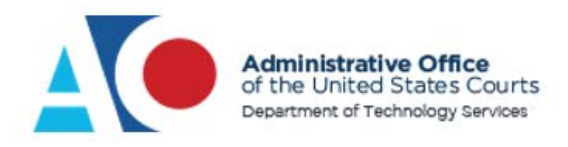

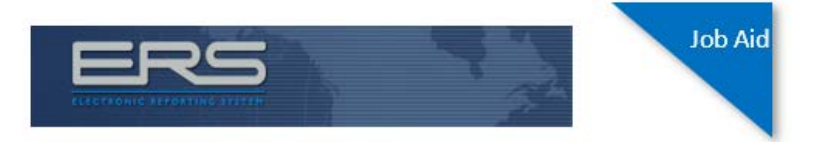

## **Pretrial/Probation Reporting by Internet**

This document guides you through the process of submitting a Pretrial or Probation monthly report using the internet.

Once you have received your user ID and password by email or by your officer, you can proceed with the steps found in this guide.

Begin by accessing [https://supervision.uscourts.gov.](https://supervision.uscourts.gov/) **Note:** If you need to complete your supervision report in Spanish, click **Cambiar a español**.

In the **User ID** field, enter your user ID. **Note:** If your user ID is all numbers, be sure to enter the hyphen (-) between the groups of numbers. In the **Password** field, enter your password, and then click **Login**.

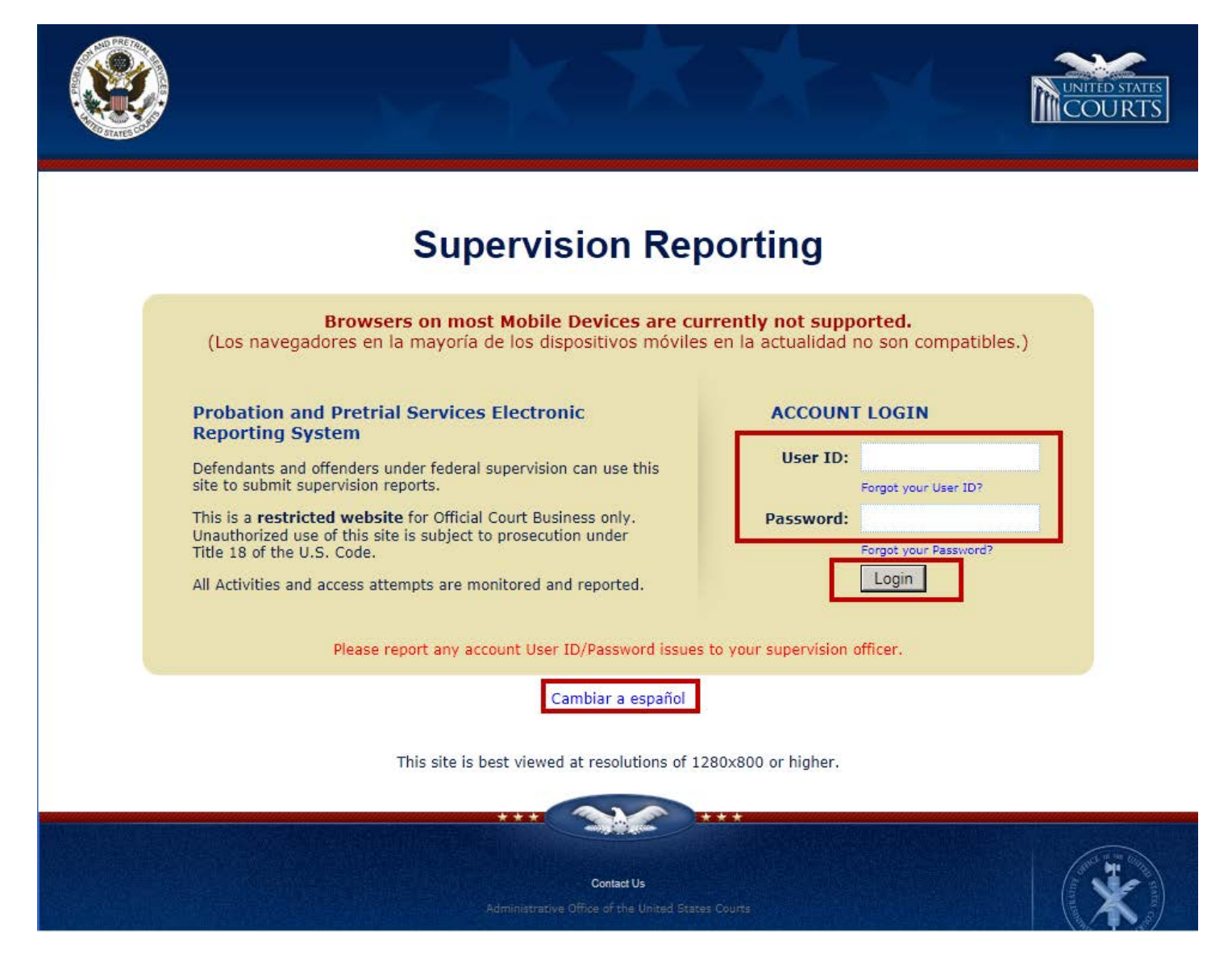

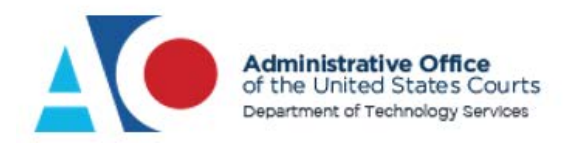

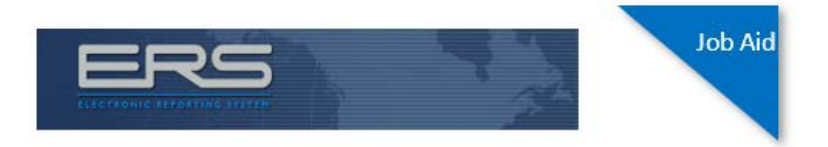

The Security Questions screen displays. Unless selected later, this screen only displays the first time you log in. Answer all the security questions. Click **Save** when finished.

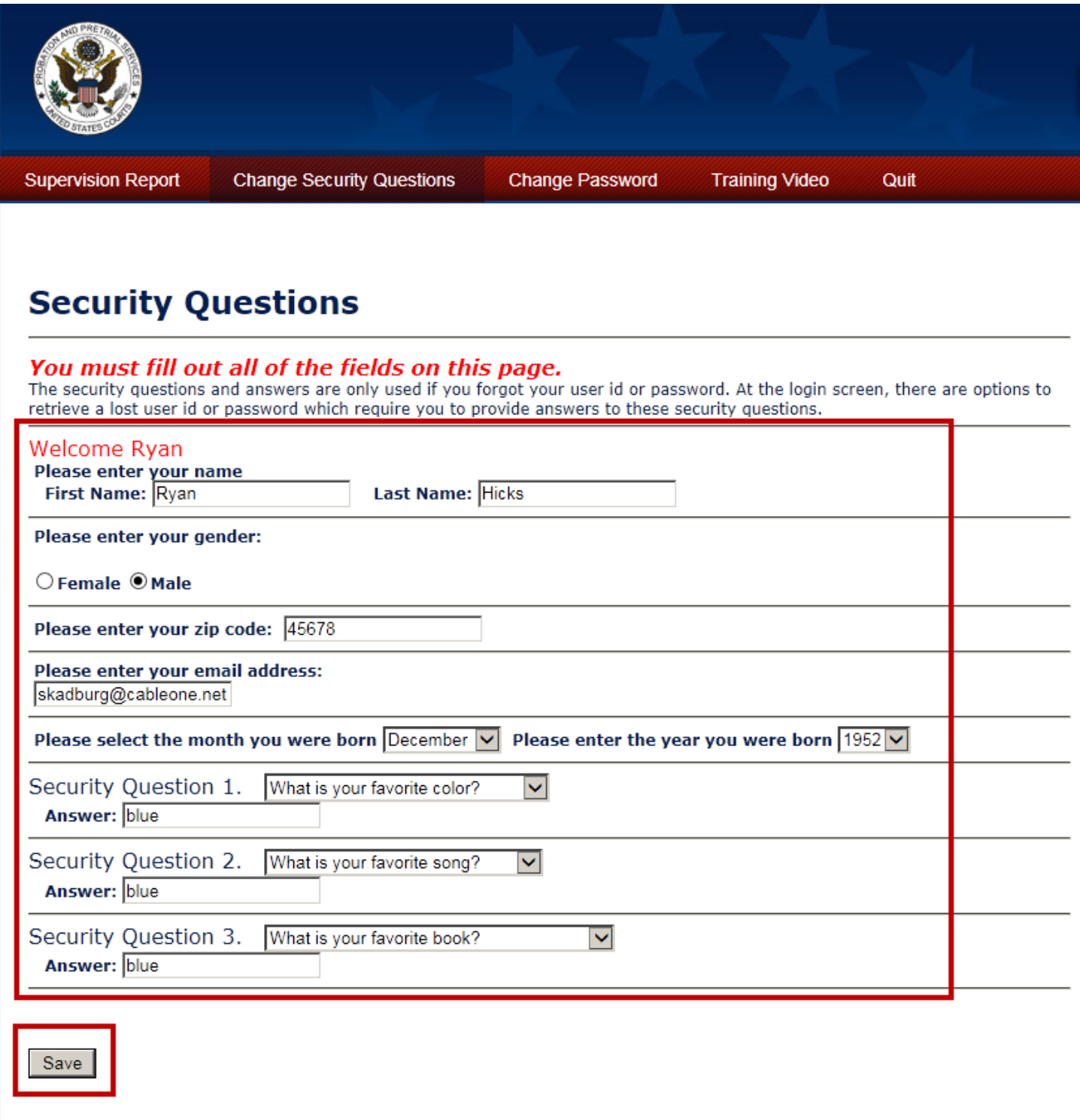

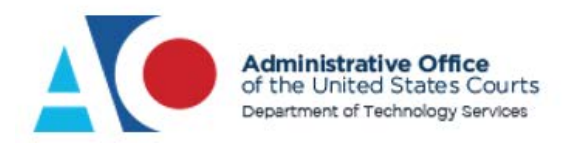

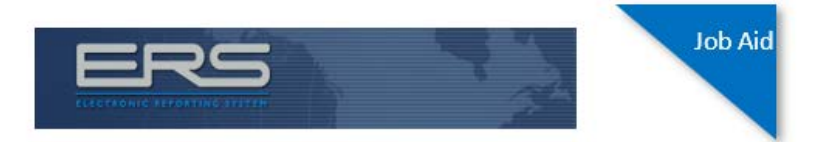

Each time you navigate to this screen, you'll be asked to update your email address. The screen displays any email the system currently has associated with you. Update your email address if needed, and then click **Next**.

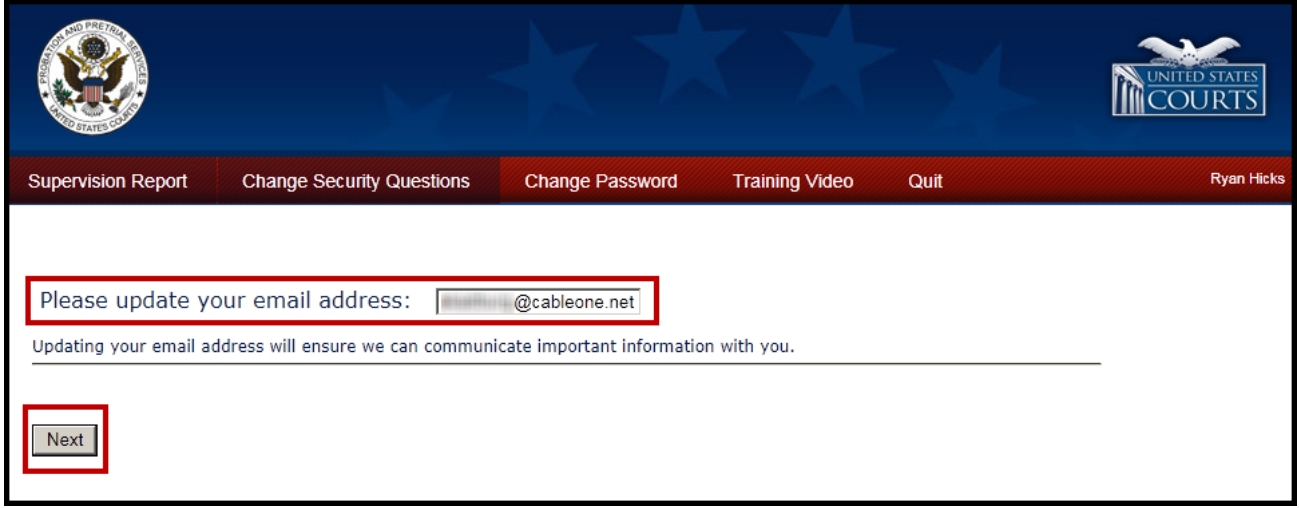

The Terms and Conditions screen displays. You will be asked to review and accept the terms and conditions each time you log in to complete a report.

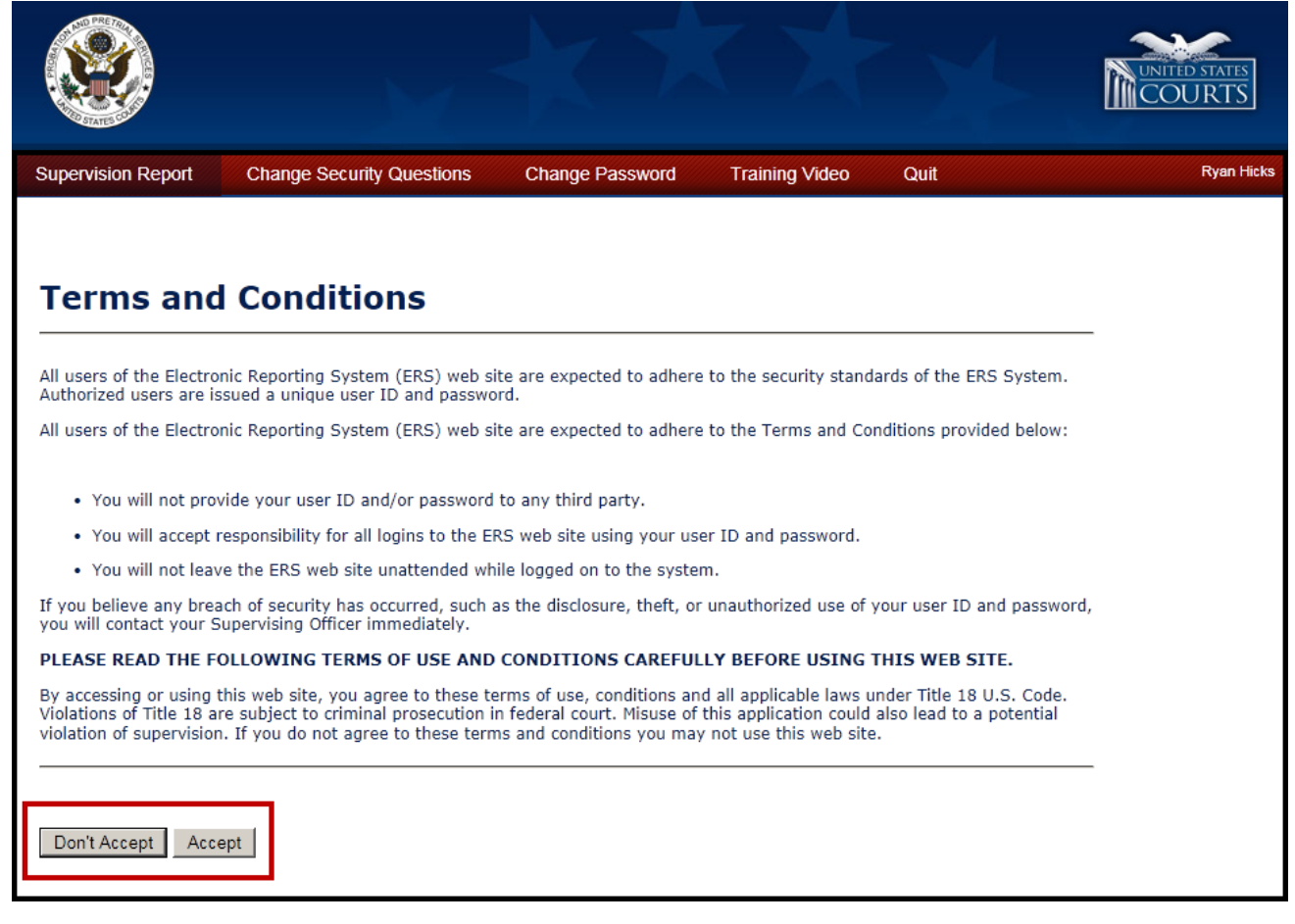

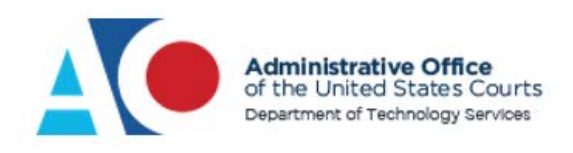

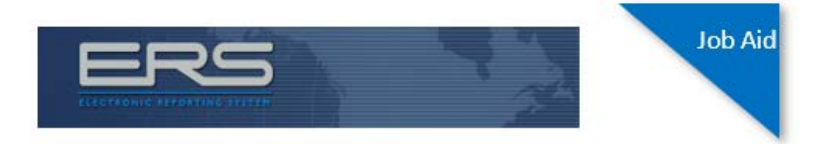

Your personal information and picture display. If this is you, click **Yes**. Otherwise, click **No** to end your session.

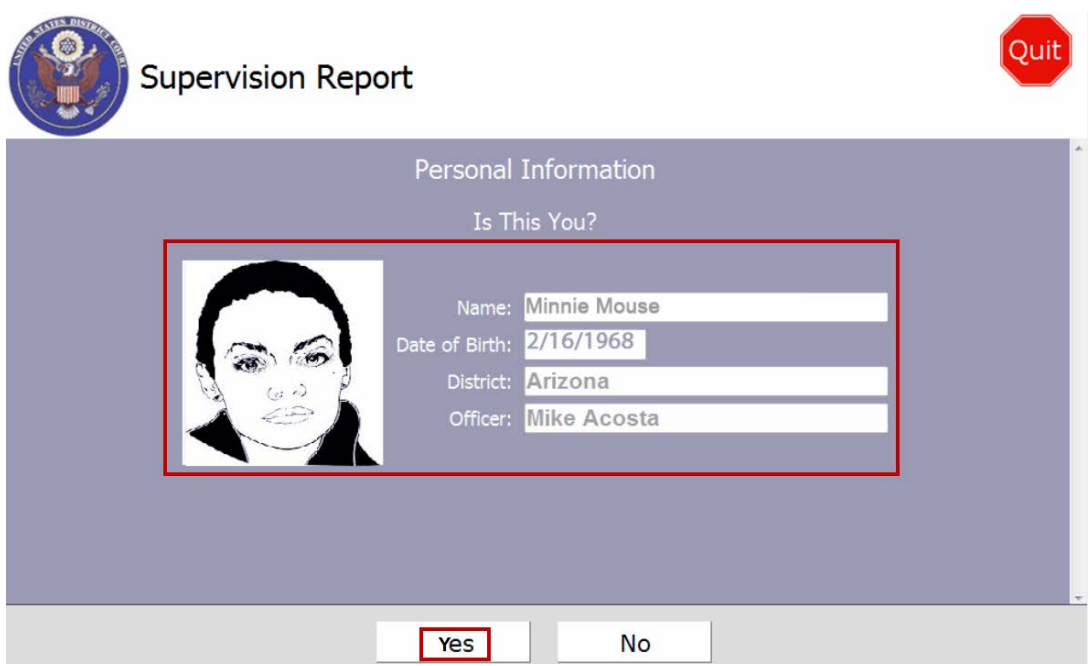

The Main Menu screen displays. Click one of the following buttons:

- a) **Submit Your Supervision Report** –To complete your supervision report
- b) **Change Your Contact Info** To report an address, contact, email, or employment change
- c) **Attach Documents** To attach a file to submit to your officer

This job aid reviews all three functions, beginning with submitting a monthly report. Click **Submit Your Supervision Report**.

![](_page_3_Picture_9.jpeg)

![](_page_4_Picture_0.jpeg)

![](_page_4_Picture_1.jpeg)

The certification screen displays. To certify that you will answer the questions correctly, click **I Agree**.

![](_page_4_Picture_50.jpeg)

Answer each set of questions completely and correctly. At the bottom of the screen, click **Back** to return to a previous screen, or **Continue** to save the information and continue the reporting session. Select the **Discuss with officer later** check box to send a message to your probation officer for further discussion about the information requested.

![](_page_4_Picture_51.jpeg)

![](_page_5_Picture_0.jpeg)

![](_page_5_Picture_1.jpeg)

After completing all the components of the report, review your answers on the Summary & Review screen.

![](_page_5_Picture_34.jpeg)

If you want to change an answer, click **Change** next to the applicable question.

![](_page_5_Picture_35.jpeg)

![](_page_6_Picture_0.jpeg)

![](_page_6_Picture_1.jpeg)

The screen associated with that question displays. Make any modifications and click **Continue** to save the updated information. Click **Back** to return to the Summary & Review screen.

![](_page_6_Picture_51.jpeg)

You must scroll all the way to the bottom of the Summary & Review screen to click **Continue**. If you are not at the bottom of the screen, the **Continue** button is unavailable (gray) and does not function.

![](_page_6_Picture_52.jpeg)

![](_page_7_Picture_0.jpeg)

![](_page_7_Picture_1.jpeg)

If you have files to attach, click **Yes**. Otherwise, click **No**. If you click **No**…

![](_page_7_Picture_47.jpeg)

…a screen requesting that you certify your answers are complete and correct displays. To answer affirmative, enter your password and click **I Agree**. If not, click **Back** and make any modifications needed.

![](_page_7_Picture_5.jpeg)

![](_page_8_Picture_0.jpeg)

![](_page_8_Picture_1.jpeg)

If you would like an email confirmation confirming your submission, click **Yes**. Otherwise, click **No**.

![](_page_8_Picture_3.jpeg)

Either answer takes you to a screen that identifies if you made a request to discuss an issue with your officer. Click **OK**.

![](_page_8_Picture_5.jpeg)

![](_page_9_Picture_0.jpeg)

![](_page_9_Picture_1.jpeg)

If reports are missing from prior months, they display here. If you want to complete them, click the radio button for the desired month, and then click **Continue** to repeat the process.

If no missing months appear, click **Continue** to advance to the next screen.

![](_page_9_Picture_4.jpeg)

Click **Quit** to submit your report and log out, or click **Main Menu** to return to the Main Menu screen.

![](_page_9_Picture_6.jpeg)

![](_page_10_Picture_0.jpeg)

![](_page_10_Picture_1.jpeg)

From the Main Menu screen, you can change your contact information. Click **Change Your Contact Info**.

![](_page_10_Picture_3.jpeg)

The Change Your Contact Info screen displays. Clicking the button for the information you want to change takes you to a section where you can change address, employment, phone, or email information.

![](_page_10_Picture_5.jpeg)

![](_page_11_Picture_0.jpeg)

![](_page_11_Picture_1.jpeg)

From the Main Menu screen, you can also add attachments. This functionality is the same as if you had added attachments earlier in the report process. Click **Attach Documents**.

![](_page_11_Picture_47.jpeg)

The Attach Documents screen displays. From the **Document Type** drop-down list, select the document type, and then click **Attach Document**.

![](_page_11_Picture_48.jpeg)

![](_page_12_Picture_0.jpeg)

![](_page_12_Picture_1.jpeg)

To browse your directory and attach a file, locate and click the desired file, and then click **Open**.

![](_page_12_Picture_44.jpeg)

A table displays at the bottom of the screen, identifying the file you attached to the report. Click **Continue**.

![](_page_12_Picture_45.jpeg)

![](_page_13_Picture_0.jpeg)

![](_page_13_Picture_1.jpeg)

The Main Menu screen displays. Click **Quit** to complete the session.

![](_page_13_Picture_3.jpeg)